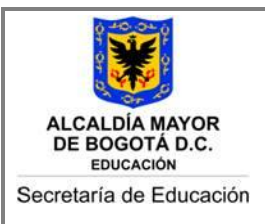

**MANUAL DE USUARIO APLICACIÓN/SISTEMA DE INFORMACIÓN: <<SISTEMA DE APOYO ESCOLAR - PARTICIPACIÓN>>**

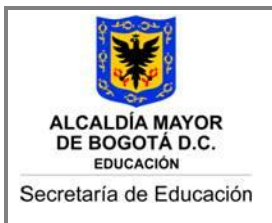

# Tabla de contenido

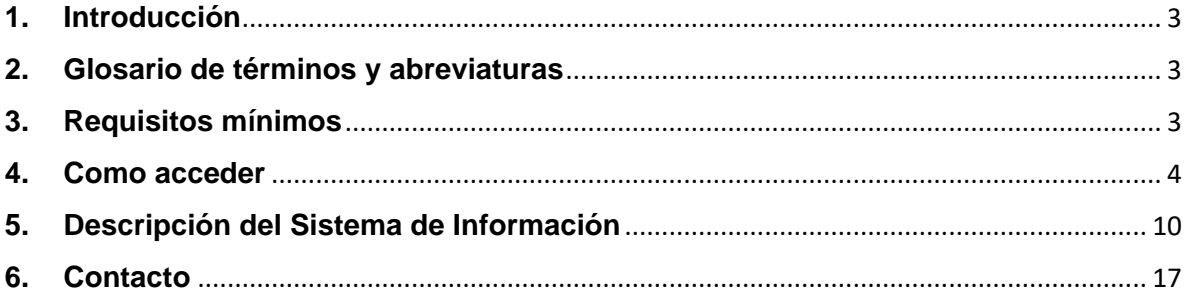

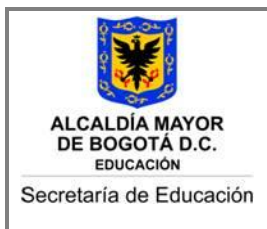

### <span id="page-2-0"></span>**1. Introducción**

### **MODULO PARTICIPACIÓN**

Este módulo les permitirá a las Instituciones Educativas Distritales Oficiales y a las Instituciones Educativas Privadas de la Secretaría de Educación del Distrito realizar el proceso de elecciones escolares y otros órganos de participación como:

- Consejo Directivo
- Consejo Académico
- Personero, Cabildante y/o Contralor
- Otros Órganos de Participación Escolar

### <span id="page-2-1"></span>**2. Glosario de términos y abreviaturas**

<span id="page-2-2"></span>Definiciones de terminología adecuada para el entendimiento de este documento, también se puede presentar la referencia al glosario.

Actor: Es una entidad externa al sistema que interactúa con éste. Representa el rol que un usuario del sistema puede tener. El rol suele ser desempeñado por personas, dispositivos (hardware) u otros sistemas.

Colegio: Institución, sede educativa

Distrito capital: Un distrito capital o distrito de la capital se define como la sede de gobierno de un país donde se administra la economía y la política, y posee mayores beneficios a los demás territorios que conforman una nación. El Distrito Capital de Colombia es la ciudad de Bogotá.

Secretaría de Educación del Distrito - SED: La SED es la rectora de la educación inicial (preescolar), básica (primaria y secundaria) y media en Bogotá, de acuerdo con el Decreto 330 de 2008 mediante el cual se reestructuró la entidad. Además, tiene por objeto orientar y liderar la formulación y ejecución de políticas, planes y programas para garantizar el derecho a la educación y asegurar a la población el acceso al conocimiento y la formación integral.

Sesión de usuario: Es el período de tiempo de actividad del usuario desde que se conecta al sistema hasta que se desconecta.

Sistema de Apoyo Escolar: Sistema de información de la Secretaría de Educación del Distrito, desarrollado para apoyar la gestión administrativa, académica y operativa en los Colegios, Plan Operativo Anual-POA institucional y Participación estudiantil.

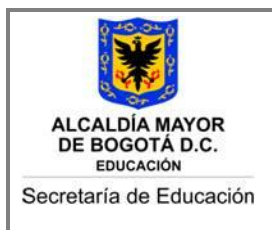

### **3. Requisitos mínimos**

Los requisitos mínimos para el funcionamiento del servicio de Votaciones es que los equipos de cómputo tengan acceso a Internet.

### <span id="page-3-0"></span>**4. Como acceder**

El Sistema de Apoyo Escolar tiene en la actualidad dos rutas para el ingreso:

### **Ruta 1:**

✓ Para ingresar adecuadamente al sistema de APOYO ESCOLAR es necesario tener una conexión a Internet y un software que le permita navegar adecuadamente (Ej. Internet Explorer, Google Chrome, Mozilla Firefox, etc.)

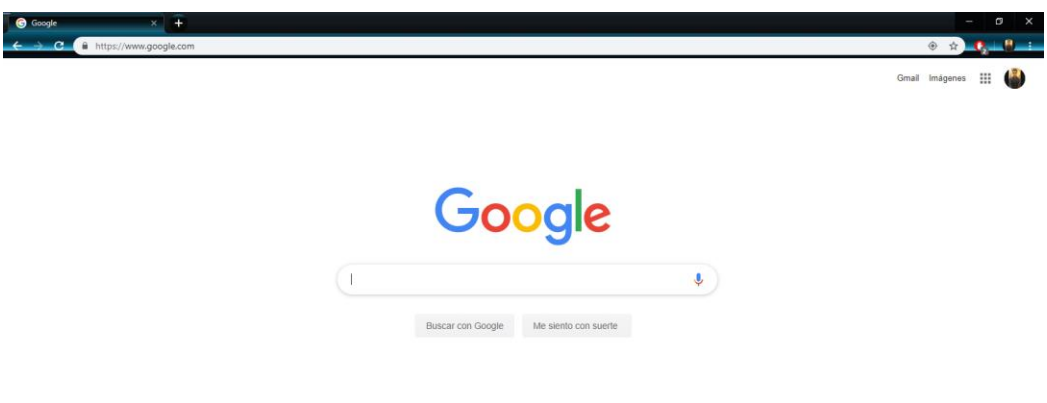

Para cargar la página inicial del sistema, debe ingresar por la página de la Secretaría de Educación del Distrito [\(https://educacionbogota.edu.co/portal\\_institucional/inicio\)](https://educacionbogota.edu.co/portal_institucional/inicio), dar clic en "IntraSED".

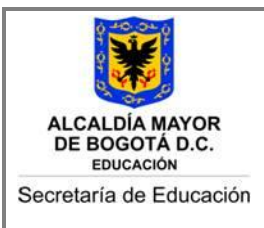

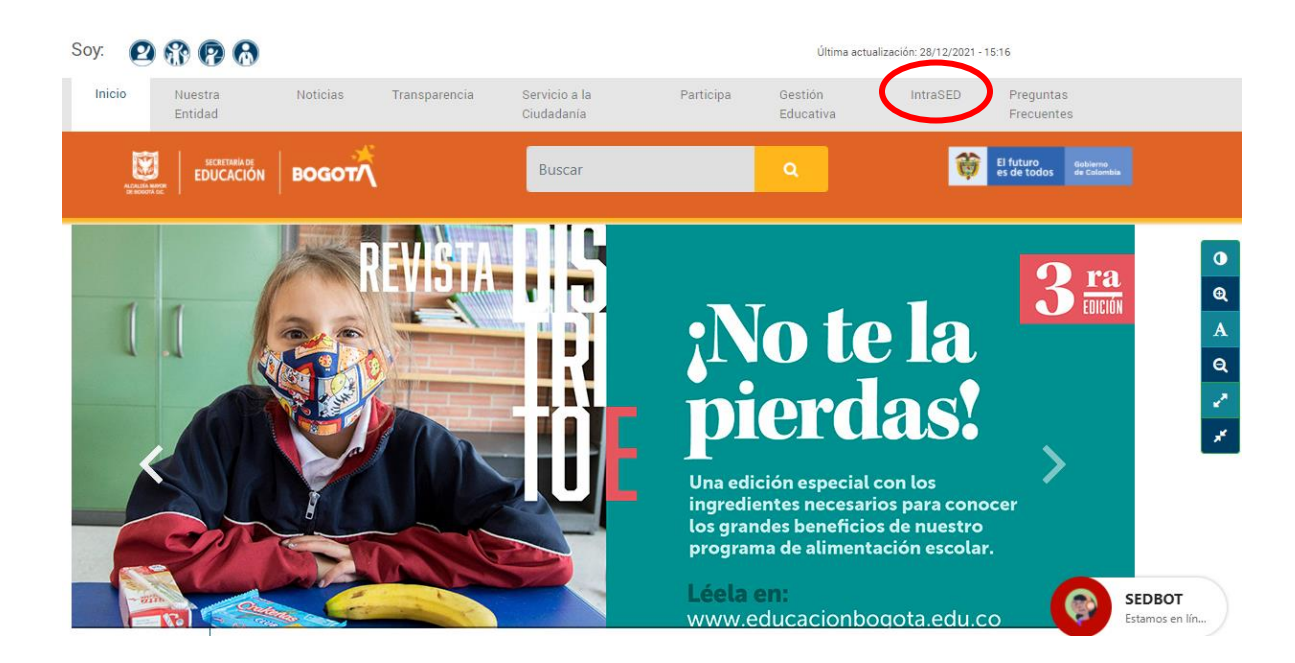

Al dar clic en "IntraSED" la página les mostrará la siguiente información en el cual el usuario tendrá que oprimir el botón de "INGRESAR".

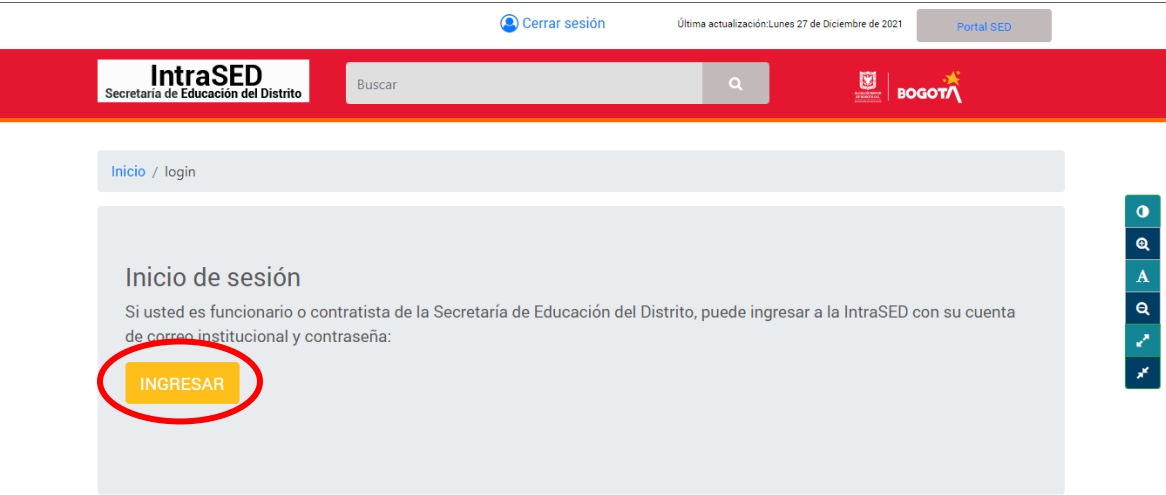

Les pedirá el usuario y contraseña del Correo Institucional dado a cada funcionario de la SED, al digitar estos dos datos se podrá dar clic en el botón "Iniciar sesión".

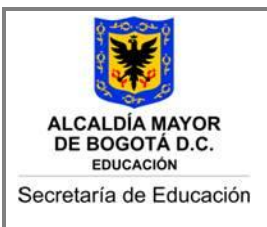

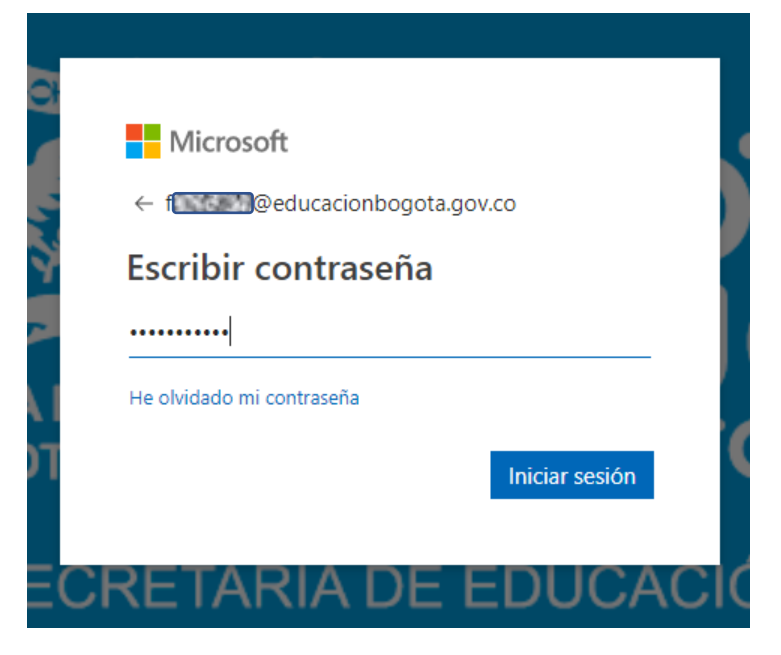

Al ingresar, la plataforma les presentará la siguiente pantalla donde les permitirá visualizar información referente a la SED.

Debemos dar "Clic" en la Tarjeta de color Naranja que dice "Servicios de tecnología"

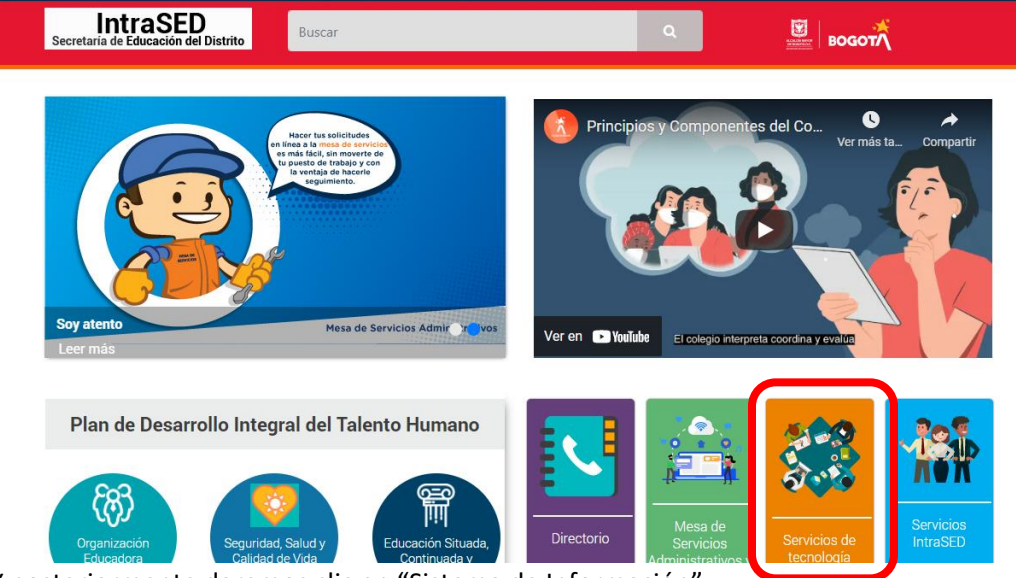

Y posteriormente daremos clic en "Sistema de Información".

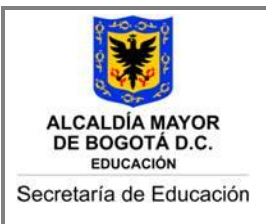

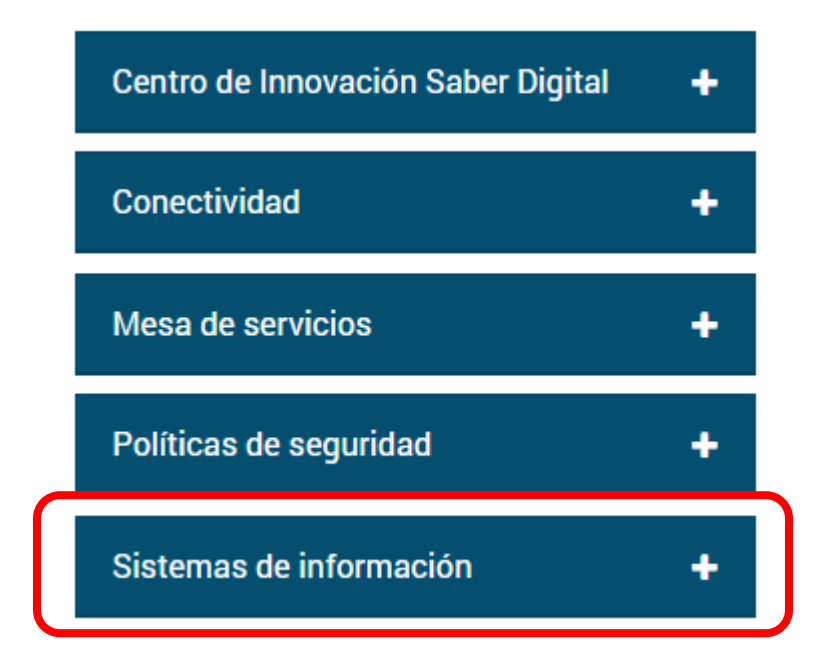

En esta opción podremos ver el Sistema de Apoyo Escolar, en el cual debemos dar "Clic" en la lupa.

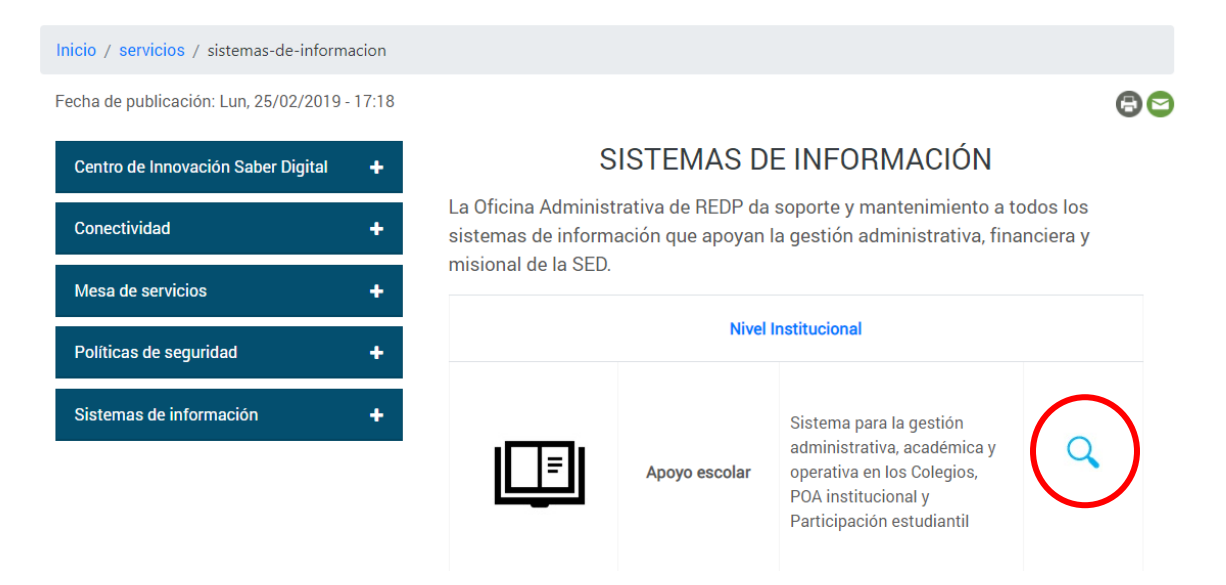

Luego de dar "Clic" en la lupa saldrá la siguiente pantalla y les mostrará el sistema de Apoyo Escolar.

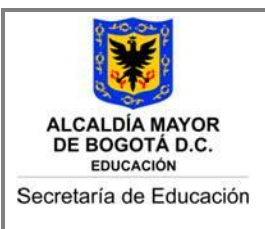

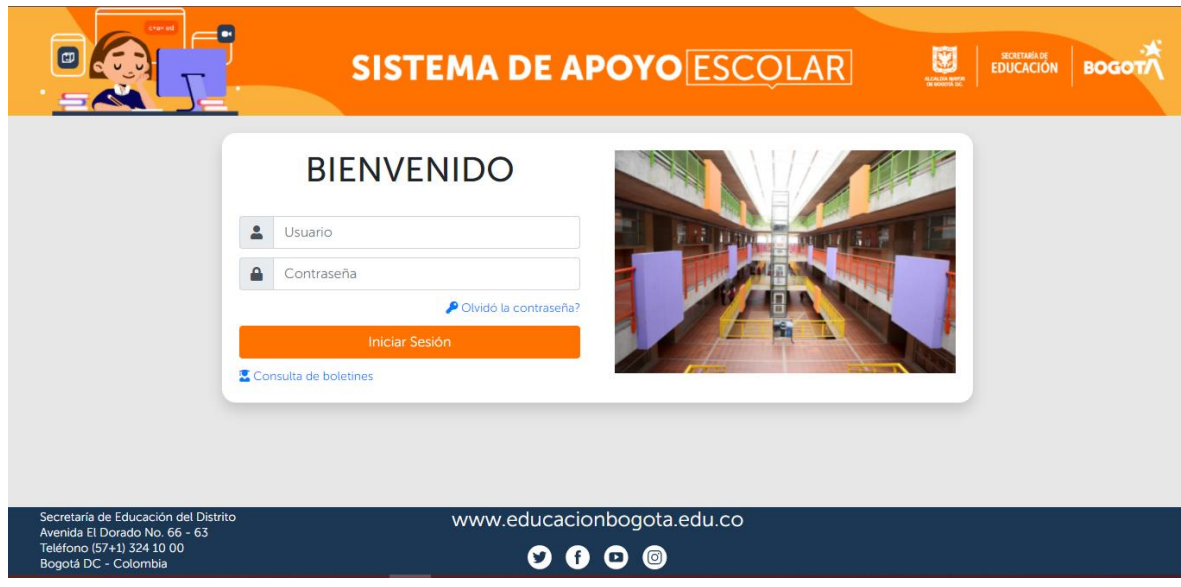

### **Ruta 2:**

✓ Para cargar la página inicial del sistema, debe ingresar por la página de la Secretaría de Educación del Distrito [\(https://educacionbogota.edu.co/portal\\_institucional/inicio\)](https://educacionbogota.edu.co/portal_institucional/inicio), dar clic en el icono "Docente".

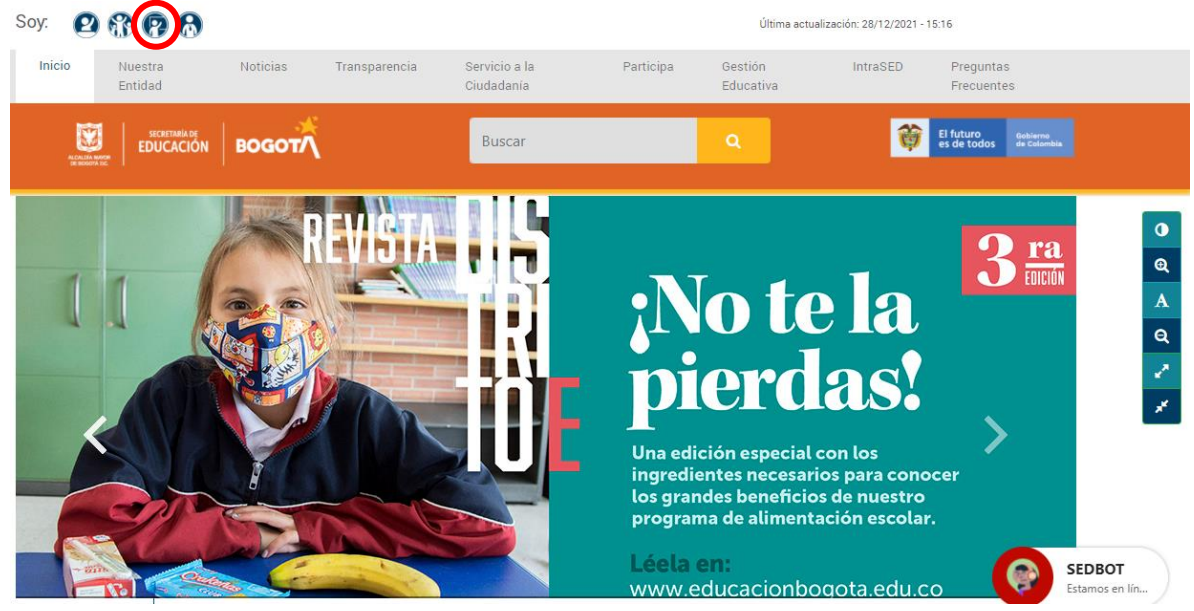

Al dar "Clic" en el icono de "Docente" le mostrara la información correspondiente al perfil, en la sección "DE TU INTERES" encontrarán diferentes tarjetas, deberán dar "Clic" en la

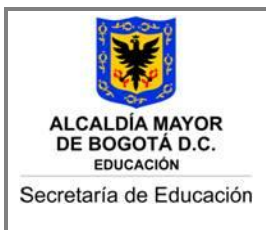

### tarjeta "APOYO ESCOLAR".

**DE TU INTERÉS** 

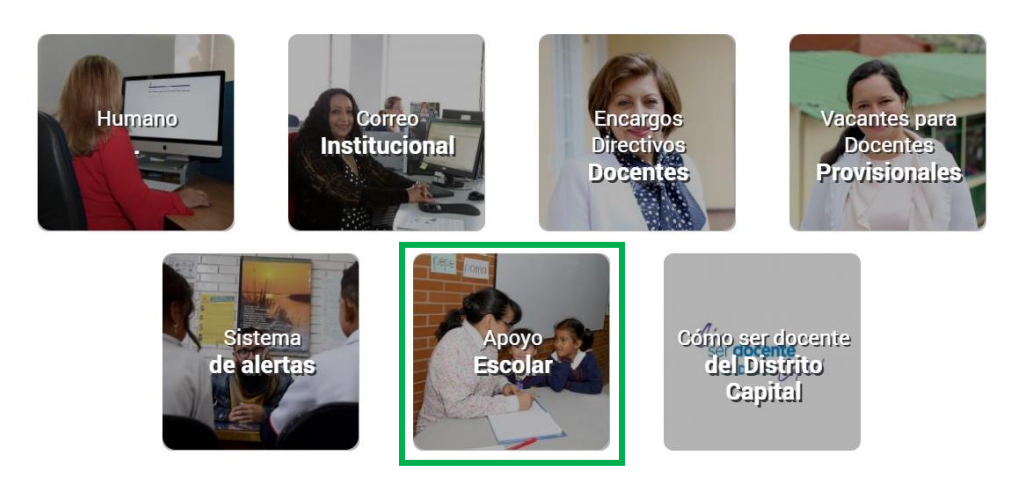

Luego de dar "Clic" en la tarjeta "APOYO ESCOLAR" les mostrara el inicio del Sistema de Información Apoyo Escolar.

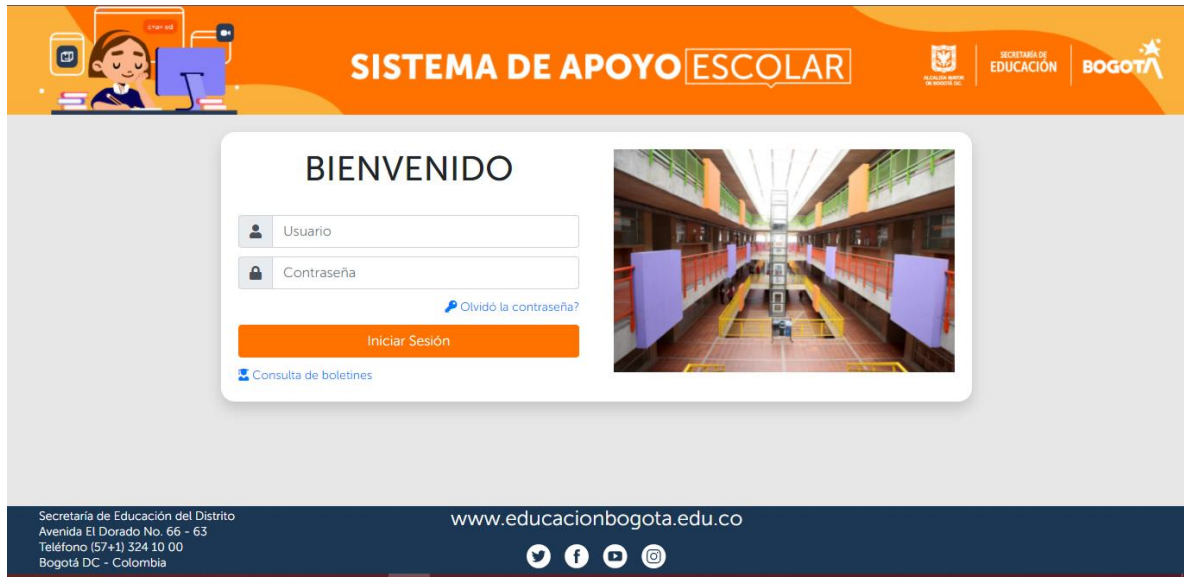

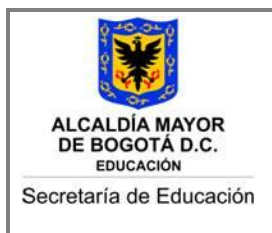

### <span id="page-9-0"></span>**5. Descripción del Sistema de Información**

1. Para ingresar al módulo de Participación, se debe ingresar al Sistema de Apoyo Escolar con el usuario y clave Asignada de Rector y/o Coordinador.

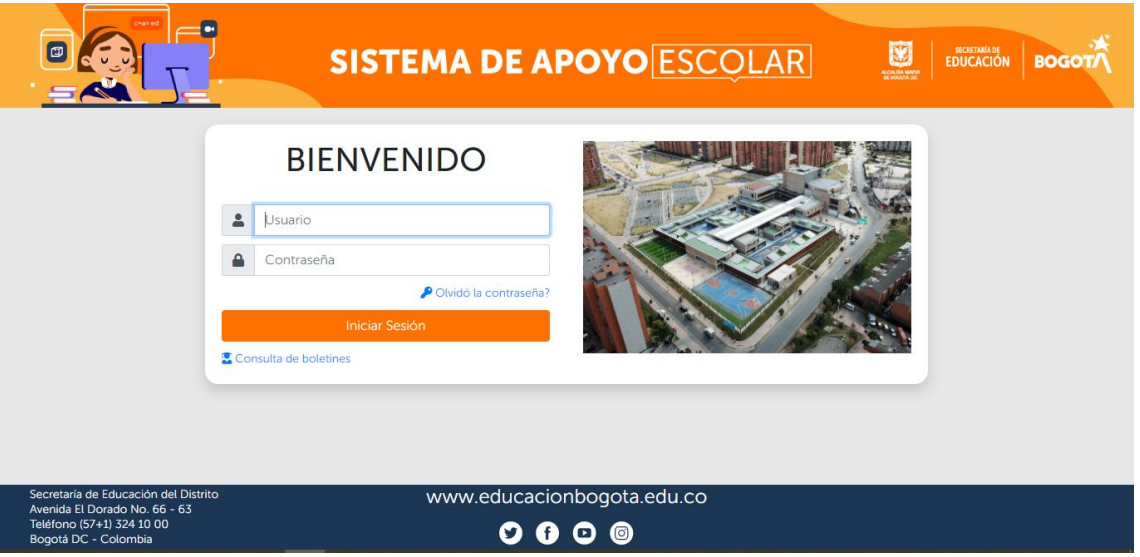

2. Una vez ingresa al sistema, deberá seleccionar el módulo de "PARTICIPACIÓN" que se encuentra en el menú a mano izquierda y dentro de este, la opción de "Participantes".

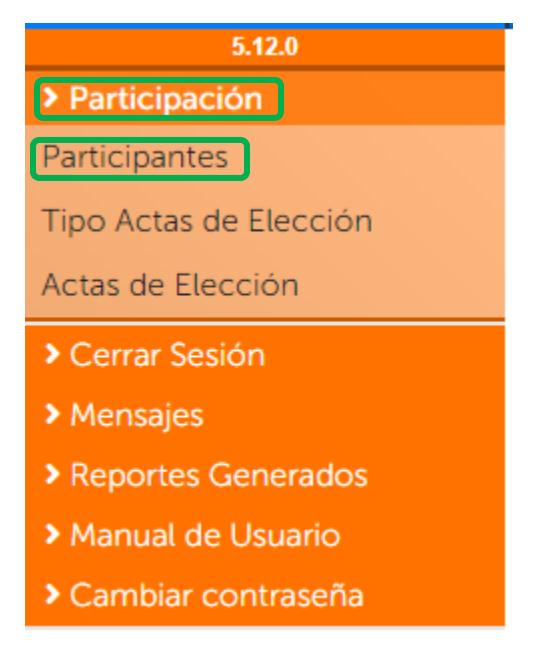

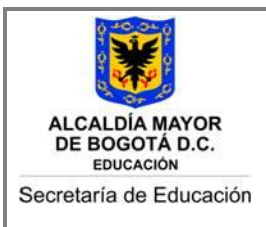

3. Al dar clic en la opción de "Participantes" se le desplegará la siguiente pantalla, donde podrá registrar todos los candidatos de los diferentes órganos de participación. Primero Deberán seleccionar todos los datos de la sección "Filtro de búsqueda" y posterior dar clic en el Botón "Buscar".

En el campo "Instancia" encontrarán los diferentes órganos de participación donde podrán registrar los candidatos de cada uno de ellos.

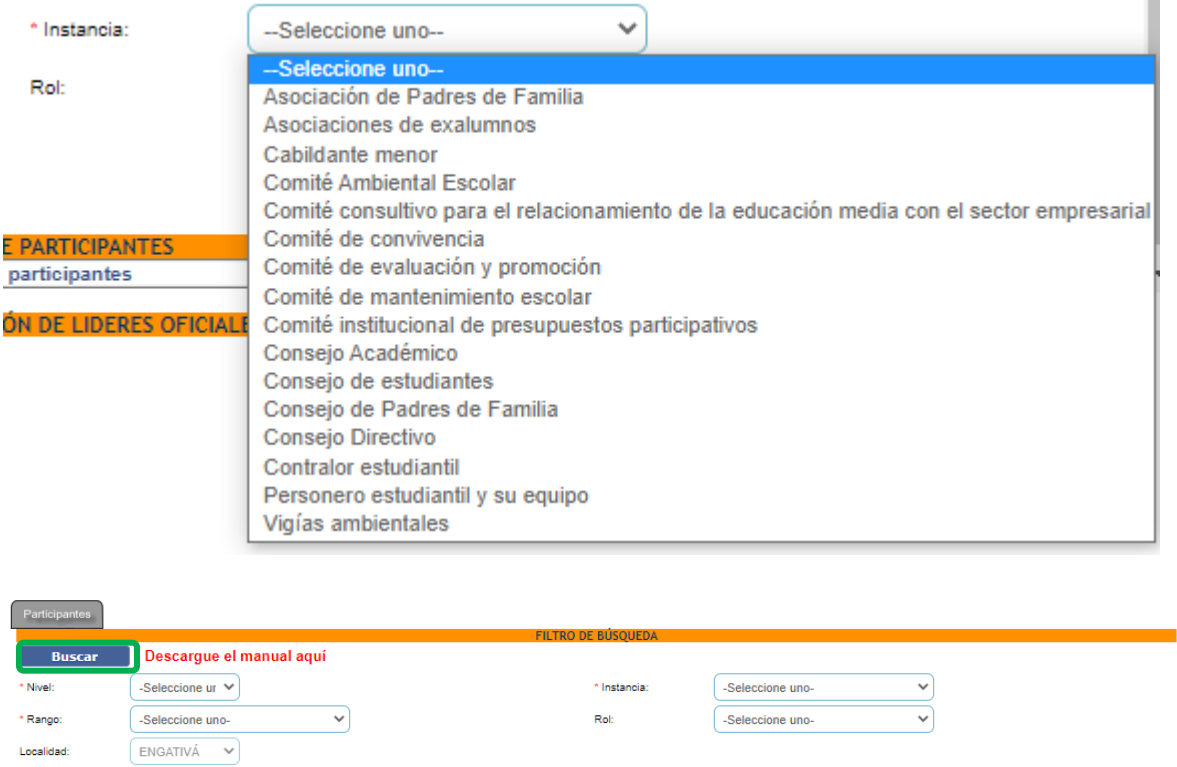

4. Luego del paso anterior, es necesario dar clic en el botón "Nuevo" donde se desplegará la siguiente pantalla donde podrá ingresar la información correspondiente de cada uno de los candidatos.

 $\checkmark$ 

COLEGIO DISTRITAL CHARRY (IED)

Colegio:

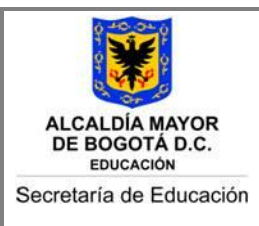

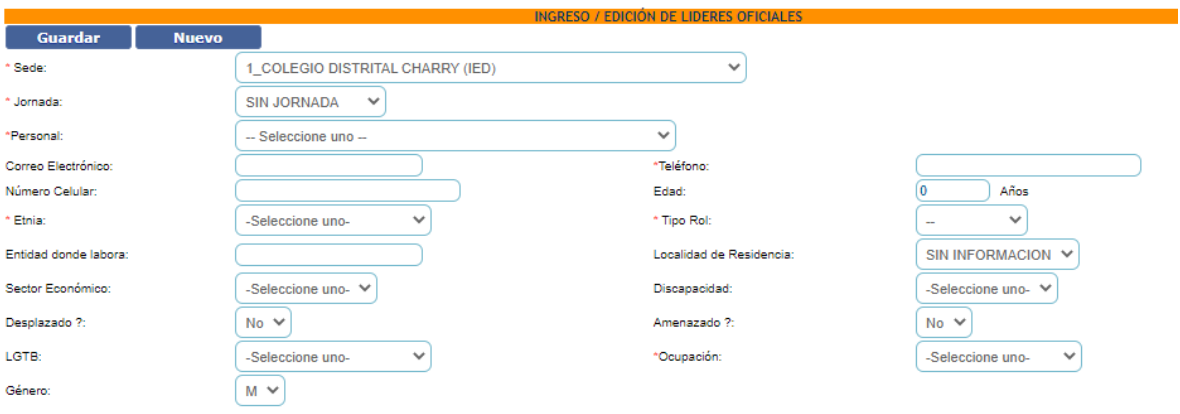

Al terminar de registrar toda la información deberán dar clic en el botón "Guardar". Se debe realizar el mismo proceso para registrar los demás candidatos de cada uno de los órganos de participación.

5. Posteriormente en el módulo de "PARTICIPACIÓN", encontrarán una opción "Actas de Elección", en la cual, podrán crear las actas de las instancias anteriormente registradas.

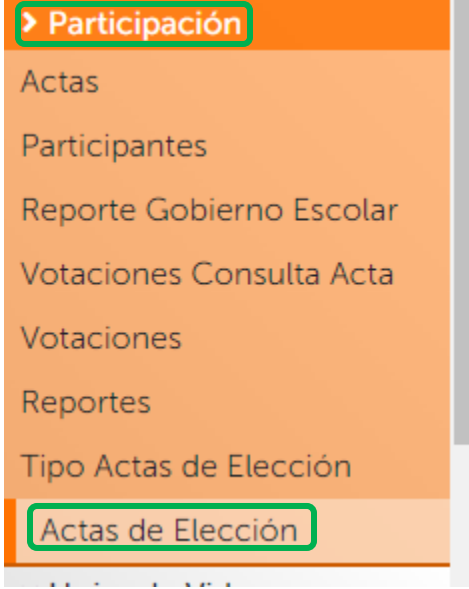

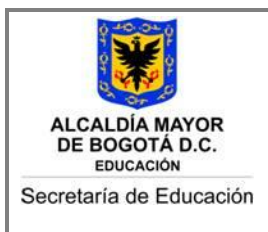

6. Se desplegará la siguiente pantalla donde se dará clic en el botón "Adicionar Acta".

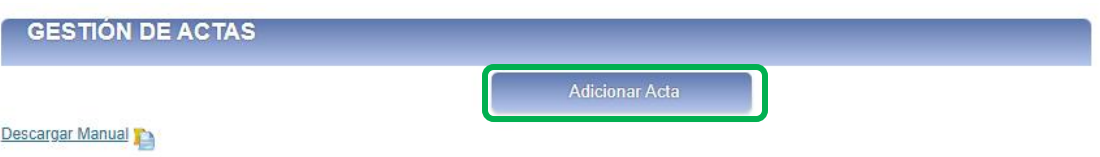

- 7. El sistema les mostrara un formulario con la información de la Institución y con unos campos de selección como:
	- Nombre: Selección del Acta a Crear

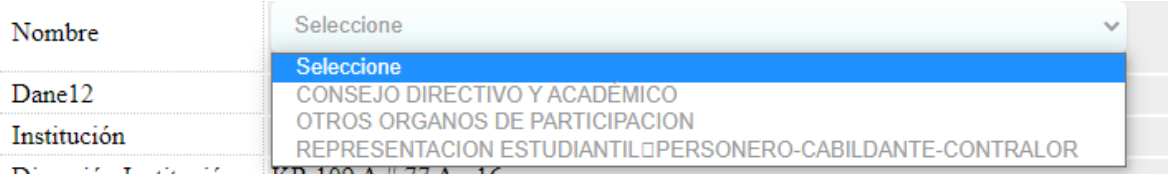

• Fecha, Hora y Observaciones:

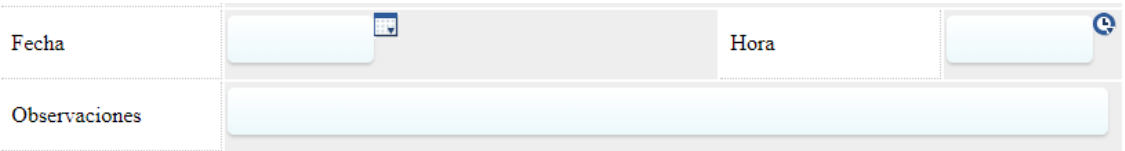

Al registrar la información les quedará el formulario de la siguiente forma y se dará clic en el botón "Guardar":

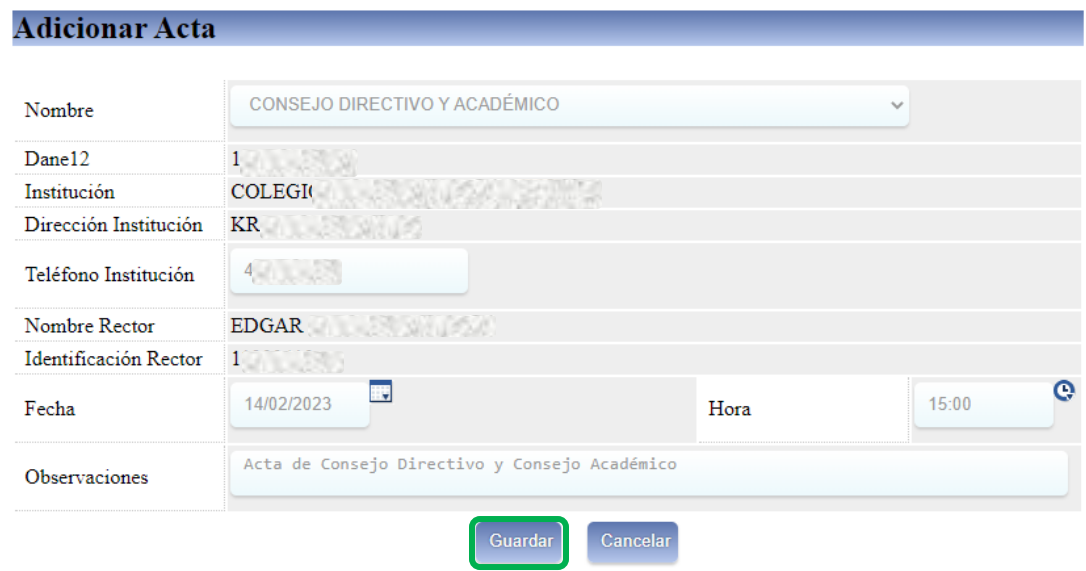

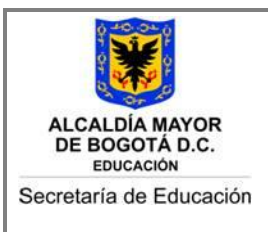

8. Registrada el acta, se deberá visualizar al inicio del módulo, con las siguientes opciones de registro y consulta.

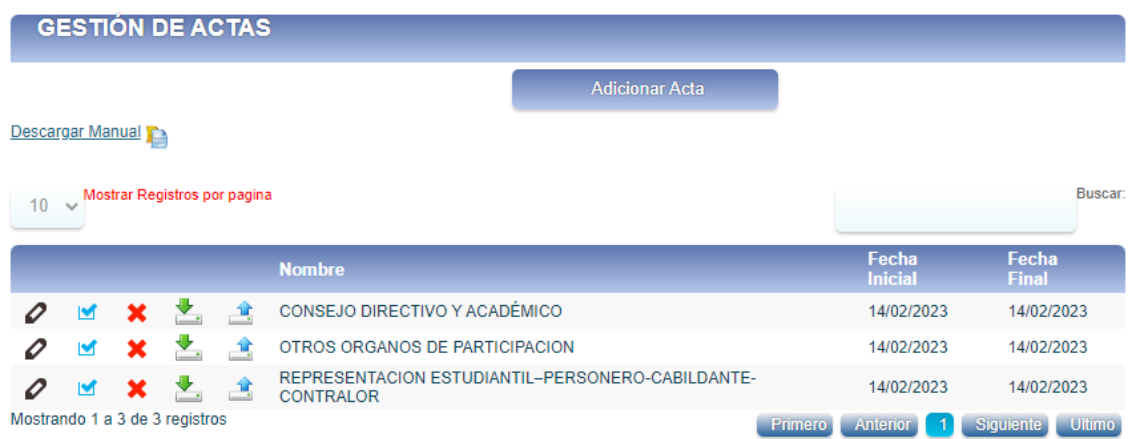

Una vez se registre el acta, estas podrán ser modificadas o generar procesos adicionales con las siguientes opciones de Registro o Consulta de una Campaña.

### ➢ **Edición o modificación del acta:**

Dando "Clic" en la opción de  $\bullet$  podrá editar el acta y realizar los cambios o modificaciones de fecha de realización del proceso.

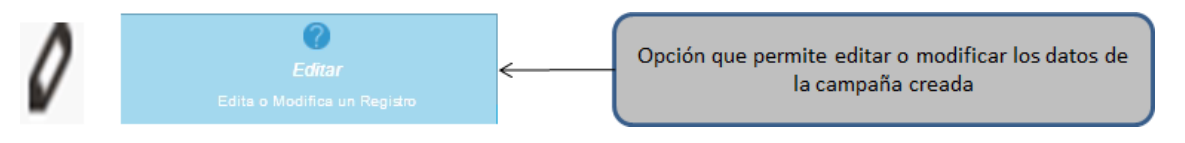

### ➢ **Eliminar el acta:**

Dando "Clic" en la opción de **podrá eliminar el registro del acta**, siempre y cuando no haya registrado candidatos o generado ya una votación.

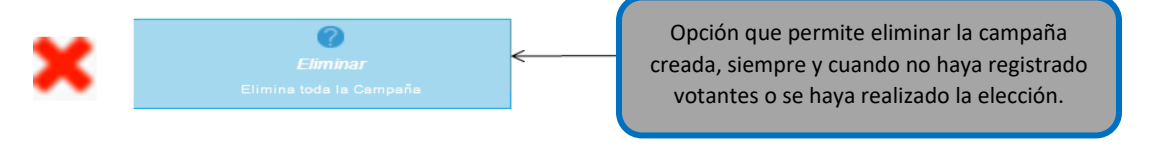

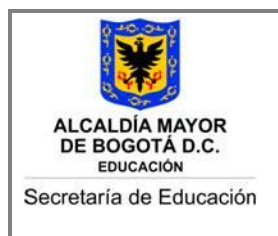

### ➢ **Opción para cargar la votación manual:**

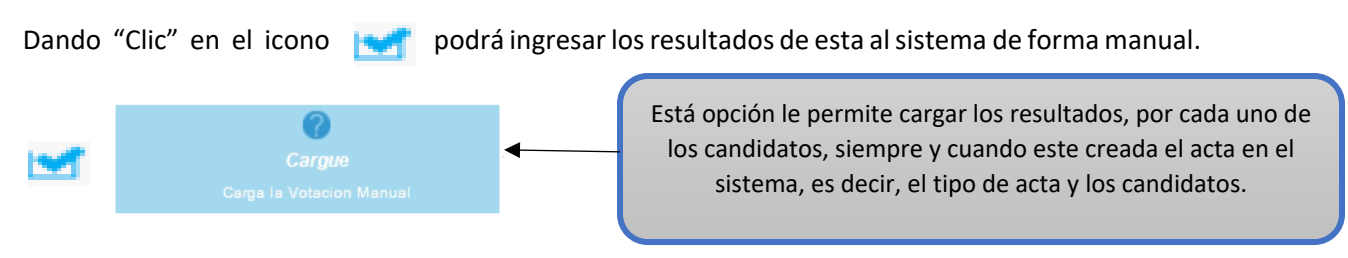

Una vez seleccione esta opción se le despliega una pantalla en la que podrá registrar los totales de votos, por cada candidato, en la columna # Votos, luego seleccione el botón "Guardar".

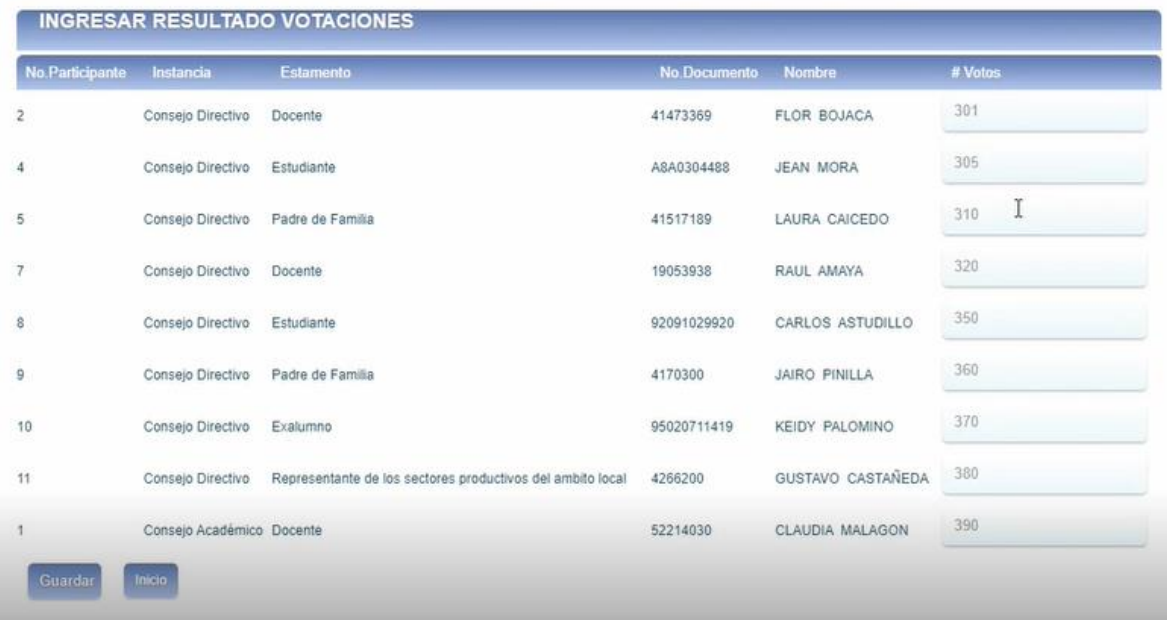

**NOTA:** Tenga en cuenta que cada vez que realice este proceso en un acta, al cargar los votos el sistema actualiza la información de estos, dejando como total los últimos cargados.

Ejemplo: Si ya se habían cargado 5 votos para un candidato, y vuelve a cargar para este mismo candidato 10 votos, el sistema deja como total de votos del candidato 10 y no hace la suma de los cargados inicialmente.

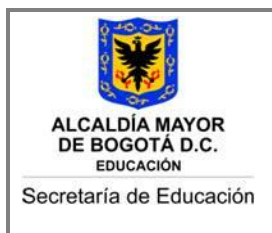

### ➢ **Opción para generar el acta de las campañas**

Dando "Clic" en el icono podrá generar el acta correspondiente, este documento contendrá la lista de los candidatos, sus resultados (Votos) y demás datos.

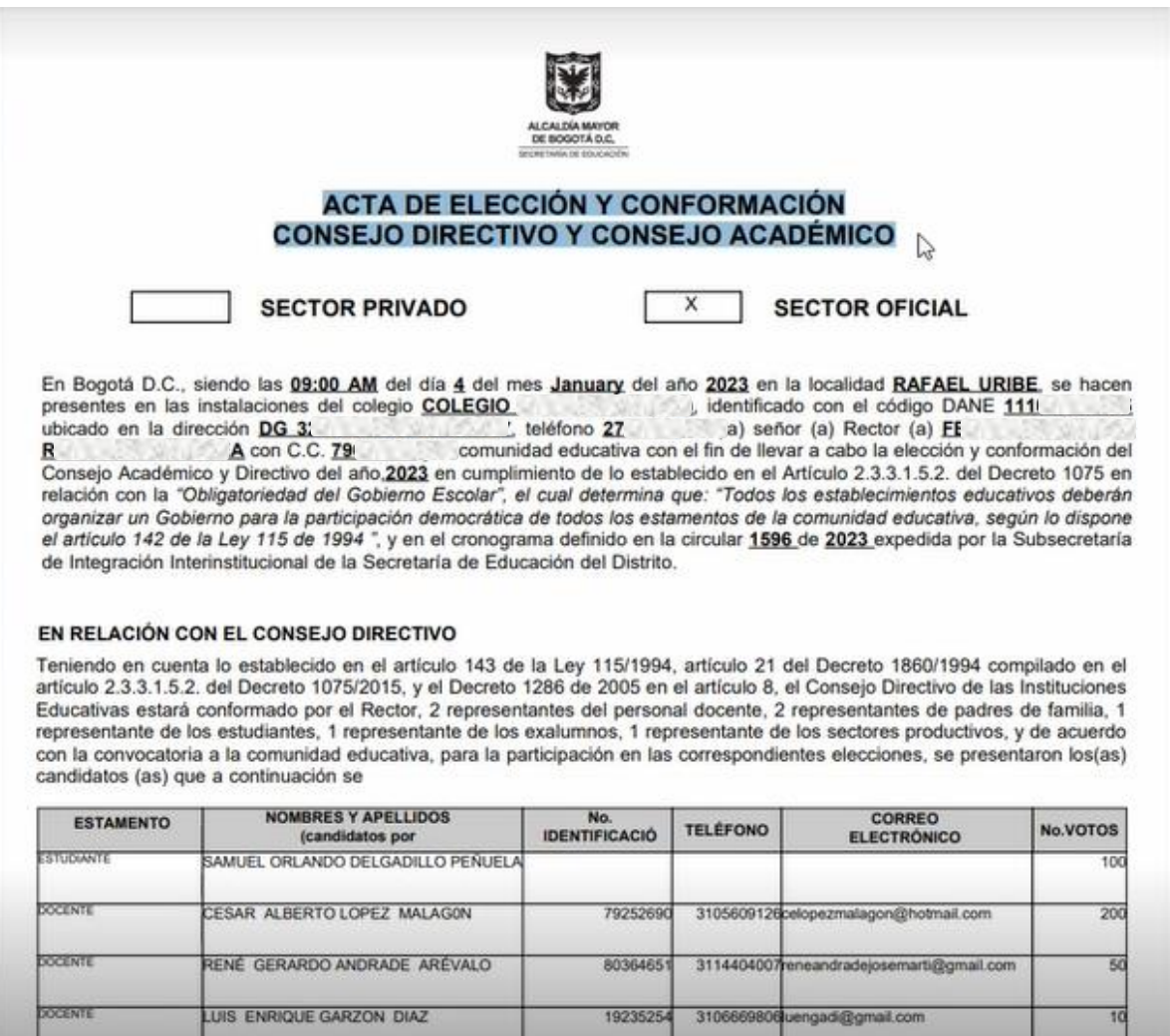

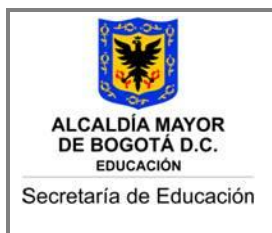

### ➢ **Opción para cargar el acta de las campañas**

Para finalizar el proceso, el Sistema cuenta con la opción "Cargar El Acta de la Elección" donde la Institución podrá cargar el Acta de la elección con sus respectivas firmas.

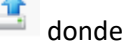

Se debe tener en cuenta las características del archivo al momento de cargarlo al sistema.

**SUBIR ACTA** El tamaño del archivo debe ser menor a '500KB' y el formato debe ser '.pdf' Seleccionar archivo Sin archivos seleccionados **Subir Acta** 

### <span id="page-16-0"></span>**6. Contacto**

Para temas de soporte a usuarios, se deben comunicar con la Dirección de Participación y Relaciones Interinstitucionales al correo electrónico [sistemadeparticipacion@educacionbogota.gov.co.](mailto:sistemadeparticipacion@educacionbogota.gov.co)